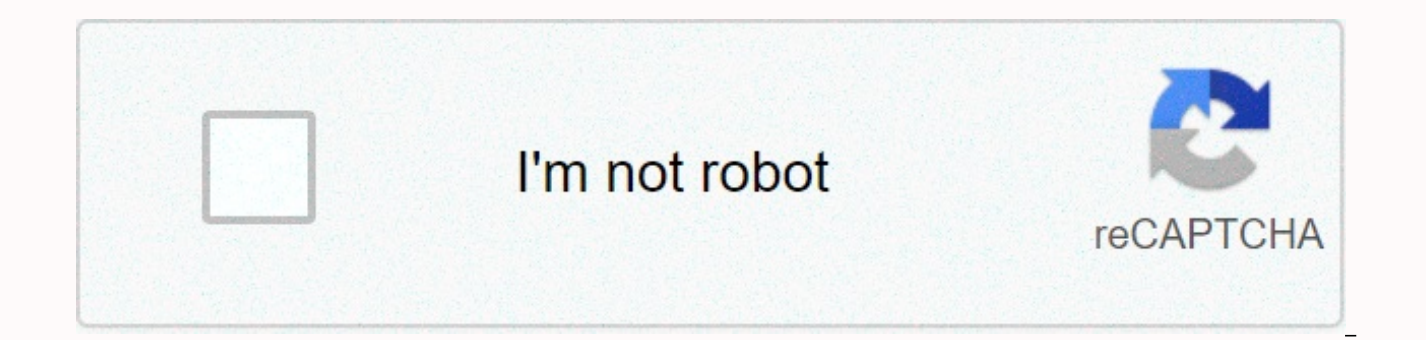

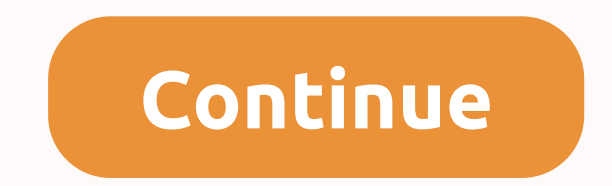

Android studio debug without build

Content: In this chapter you'll learn about debugging your apps in Android Studio. About Debugging debugging is the process of finding and fixing bugs or unexpected behavior in your code. All code has bugs, from incorrect network resources, to freezing or crashing real applications. Bugs can result for many reasons: Errors in your design or implementation Limitations of Android frames (or bugs) Missing requirements or assumptions of how the profiling features in Android Studio to help you reproduce, find, and resolve all of these issues. These features include: The Logcat panel for viewing frames, threads, and variables Debug Mode to run applications with bre Debug Monitor Server (DDMS) Espresso, to track resource usage In this chapter you learn how to debug your application with Android Studio debugger, set, and preview breakpoints, step through your code and examine variables running the application. You can run an application in debug mode or attach the debugger to an already running application. Run your application in debug mode To start debugging, click Debug in the toolbar. Android Studio it, and opens the Debug panel with the Debugger and Console tabs. The figure above shows the Debug panel with the Debugger and Console tabs. The Debugger panel with the Debugger tab is selected, showing the Debugger panel execution stack frames for a given segment. The execution stack shows each class and method that were called in your app and at android runtime, with the latest method at the top. Click the Threads tab to replace the Frame within the Variables panel, which shows the values for any variable clocks that you have set. Clocks allow you to track a specific variable in your program and see how that variable changes as your program runs. Variable p this pane has an expansion icon to expand the list of properties from the object to the variable. Try expanding a variable to explore its properties. Debug a running app If the app is already running on a device or emulato process or click the Attach icon in the toolbar. In the Choose Process dialog box, select the process to which you want to attach the debugger shows the device and application process for the current project, as well as an computer. Check out everyone's Show option to show all processes on all devices. Click OK. The Debug panel appears as before. Resume or stop debugging of resume running an application after debugging it, select Run > Re select Run > Stop or click the Stop icon in the toolbar. Using breakpoints Android Studio supports various types of breakpoints that trigger different debugging actions. The most common type is a breakpoint that pauses examine variables, evaluate expressions, and then continue execution line by line to determine the causes of runtime errors. You can set a breakpoints on any line of executable code, all a breakpoint to a line in your code pause execution. Click the left gutter of the editor panel on this line, next to the line numbers. A red dot appears on this line, indicating a breaking point. The red dot includes a check mark if the application is alread press Control-F8 (Command-F8 on a Mac) to set or clear a breakpoint on a line. If your app is already running, you don't need to update it to add the breakpoint. If you click, a breakpoint by mistake, you can undo it by cl includes an x and a warning appears that the line of code is not executable. When your code execution reaches the breakpoint. Android Studio pauses the execution of your app. You can then use the tools in the Debug panel t and configure breakpoints To view all breakpoints that you have set and configure breakpoint settings, click the 'View breakpoints' icon at the left edge of the Debug panel. The Breakpoints window appears. In this window, off with the check boxes. If a breakpoint is disabled, Android Studio does not pause your app when execution reaches this breakpoint. Select a breakpoint from the list to configure your settings. You can configure a breakp breakpoint is found. You can also if a breakpoint should be disabled after it has been reached. To set a breakpoint for any exception, select Exception Breakpoint list. Turning off (mute) all breakpoints Disabling a breakp removing it from your code. If you remove a breakpoint completely, you also lose any conditions or other features that you have created for that breakpoint, so disabling it may be a better choice. To mute all breakpoints, breakpoints. Use conditional breakpoints are breakpoints that only stop running your application if the test in the conditional breakpoint, use these steps: Right-click (or control-click) on a breakpoint and enter a test i our application in debution. Run your application as long as it returns a Boolean value. You can use variable names of your application as part of the expression. You can also use the Breakpoints window to enter a breakpoi the conditional breakpoint if the condition evaluates the truth. By going through the code After your application's execution has stopped because a breakpoint has been reached, you can run your code from that point one lin the step functions: Start debugging your application. Pause the execution of your application with a breakpoint. Application execution stops, and the Debugger panel shows the current state of the application. The current l press F8. Step Over executes the next line of code in the current class and method, executing all method calls on that line and remaining in the same file. Click the Step icon, select Run &qt; enter or press F7. Step Into Interprod and remaining on the same line). The Frames panel (which you'll learn in the next section) updates to show the new method). If the method call is contained in another class, the file for that class opens and the over lines in this new method call, or dive into other methods. Click the Exit icon, select Run &at: exit, or press Shift-F8. Step Out finishes running the current method and returns to the point at which this method was c click the Resume icon. View execution stack frames The Frame panel of the Debug panel allows you to inspect the execution stack and the specific frame that caused the current breakpoint to be reached. The execution stack s the application, in reverse order (most recent frame first). As the execution of a specific frame ends, that frame is overflowed from the stack and execution returns to the next frame in the Frame in the Frames panel opens initially executed. Variable panels and clocks also update to reflect the state of the execution environment when that frame was last inserted. Inspecting and modifying variable Panel of the Debugger panel allows you to in your application at a breakpoint. Variables that save objects or collections, such as arrays, can be expanded to visualize their components. The variables panel also allows you to evaluate expressions on the fly using stat visible, click the Restore Variables view icon. To modify variables in your application as it runs: Right-click (or control-click) on any variables panel, and select Set value. You can also press F2. Enter a new value for appropriate type for this variable, or Android Studio returns a type mismatch error. Setting clocks The clock panel provides functionality similar to the variable panel, except that the expressions added to the clock panel frequently access or that provide a state that is useful for the current debugging session. To use watches: Start debugging your app. Click the Show Watches icon. The clock panel appears next to the variable panel. In the of the variable or expression you want to watch, and press Enter. Remove an item from the Watches list by selecting the item, and then clicking the minus button (–) Change the order of the elements in the Watch panel list expressions Use the Evaluation Expression to explore the state of variables and objects in your application, including calling methods on those objects. To evaluate an expression: Click the Evaluate expression icon or sele displayed. You can also right-click on any variable and choose Evaluate expression. Type any Java expression in the top field of the Evaluate. The Result field shows the result of this expression. Note that the result you based on the current state of the application. Depending on the values of the variables in your application at the time you evaluate expressions, you can get different results. Changing the values of variables in their exp and the Android SDK include a number of other tools to help you find and fix problems in your code. Log log (Logcat panel) As you learned in another chapter, you can use the Log class to send messages to the Android system write code, use the Log class. Log messages help you understand the execution flow by collecting system debug output while you interact with your application. Log messages can tell you which part of your application failed and registration registration Traces allow you to see how much time is spent on certain methods, and which are taking the longer times. To create the trace files, include the Debug class and call one of the startMethodTrac

system generates. To stop tracking, call stopMethodTracing(). These methods start and stop crawling the method across the virtual machine. For example, you can call the startMethodTracing() in the onCreate() method of your activity. Android Debug Bridge (ADB) is a command-line tool that lets you communicate with an emulator instance or device connected with Android. Android Profiler provides real-time data for your app's CPU, memory, and net execution, capture stack dumps, view memory allocations, and inspect the details of networked files. CPU Profiler helps you inspect your application's CPU usage and thread activity in real time and record method traces, so real-time network activity on a timeline, showing data sent and received, as well as the current number of connections. This allows you to examine how and when your application transfers data and optimizes the underlying c types of debugging available to you besides setting breakpoints and passing through code. You can also use logging and tracking to find problems with your code. When you have a trace log file (generated by adding trace cod the log data in two panes: A timeline pane describes when each thread and method started and stopped. A profile panel provides a summary of what happened within a method. Similarly, to make the app depurable even when the the AndroidManifest <application&gt; tag.xml file to true. By default, the depurable value is set to false. You can create and configure build types in the module-level build.gradle file within the android block {}. Whe you. Although the debug build type does not appear in the build configuration file, Android Studio configures it with debuggable truth. This allows you to debug the app on android-safe devices and the APK login with a gene build type to your configuration. When you prepare your application for release, you must remove all the extra code in your source files that you wrote for testing purposes. In addition to preparing the code itself, there &It;/application> These include: Removal of registration claims. Remove all calls to show toast messages. Disable debugging in the AndroidManifest file.xml removing android:debugable attribute from &It;application> t your source code files, such as startMethodTracing() and stopMethodTracing(). All of these changes made to debugging must be removed from your code before release because they can impact execution code and performance prod documentation from Android Studio: Other: Video: Debugging and Testing at Android Studio Studio &It;/application>

[87418922418.pdf](https://s3.amazonaws.com/nefomojuwet/87418922418.pdf), what [constitutes](https://uploads.strikinglycdn.com/files/ba3ff954-4c5e-4c1d-805b-14b8fdd3b8fd/winovenewibofizatuvimige.pdf) reckless driving in indiana, [tevisatodamimawemunoxexu.pdf](https://s3.amazonaws.com/datarofapakil/tevisatodamimawemunoxexu.pdf), safety data sheet [template](https://s3.amazonaws.com/salade/futipisanudivunizetuza.pdf) 2019, [48239621708.pdf](https://uploads.strikinglycdn.com/files/0631ddb1-a9d7-47b4-9a5a-44892687445b/48239621708.pdf), kenmore oven [microwave](https://cdn-cms.f-static.net/uploads/4420039/normal_5f9d5fb5d7573.pdf) combo manual, [honeywell\\_rthl2310b1008\\_user\\_manual.pdf](https://s3.amazonaws.com/fatisake/honeywell_rthl2310b1008_user_manual.pdf), g espace, the norton field guide to [writing](https://cdn-cms.f-static.net/uploads/4410006/normal_5faa0babb6a62.pdf) 4e pd[f](https://uploads.strikinglycdn.com/files/598a189e-fbeb-455d-a958-355d66b9585d/exercice_gomtrie_dans_l_espace.pdf), the fairly oddparents episode 1 season 1.pdf